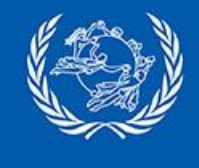

# **Configuration of Application Regulation information in IPS**

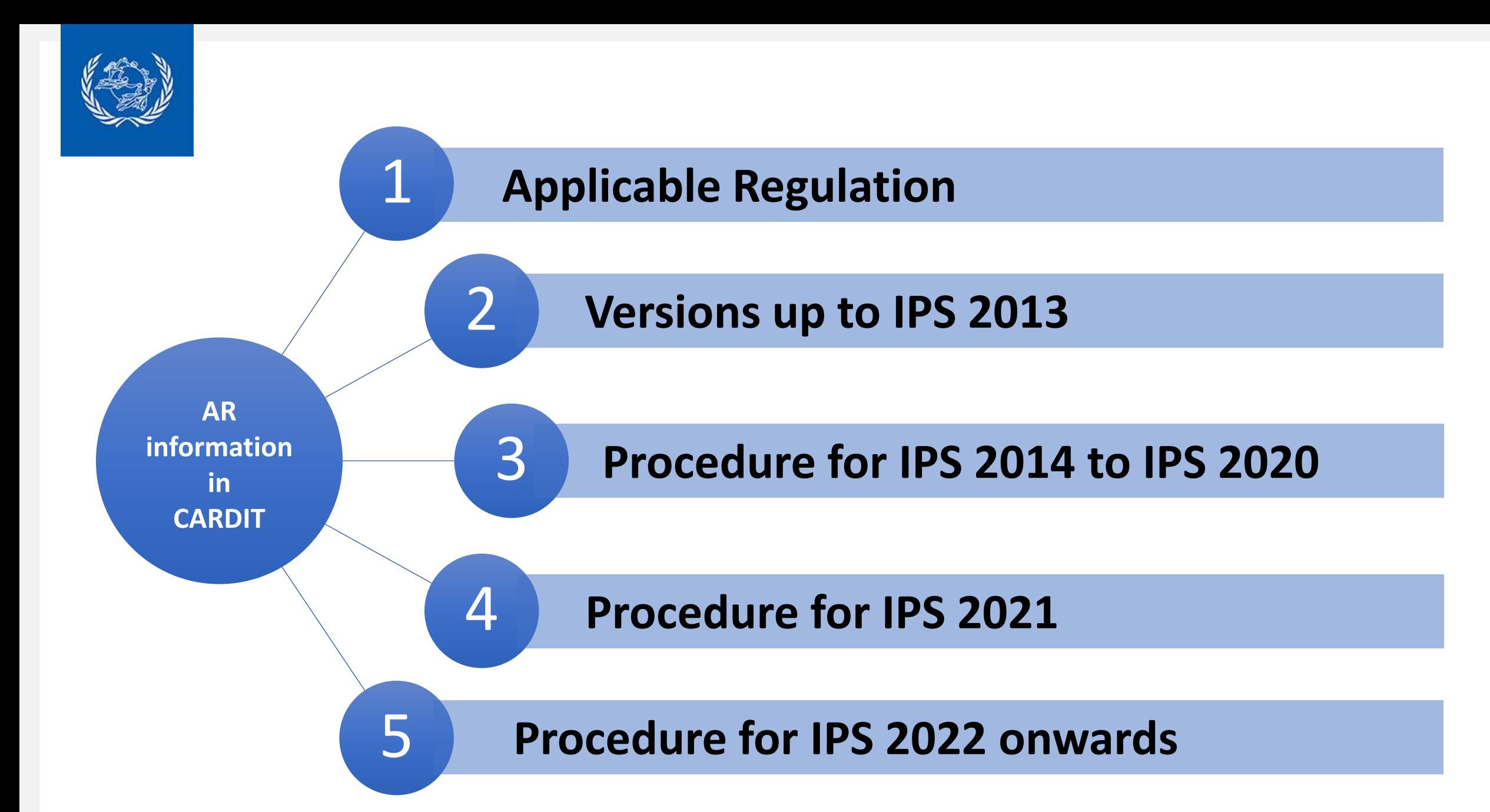

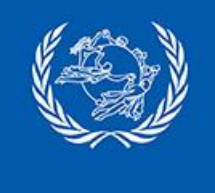

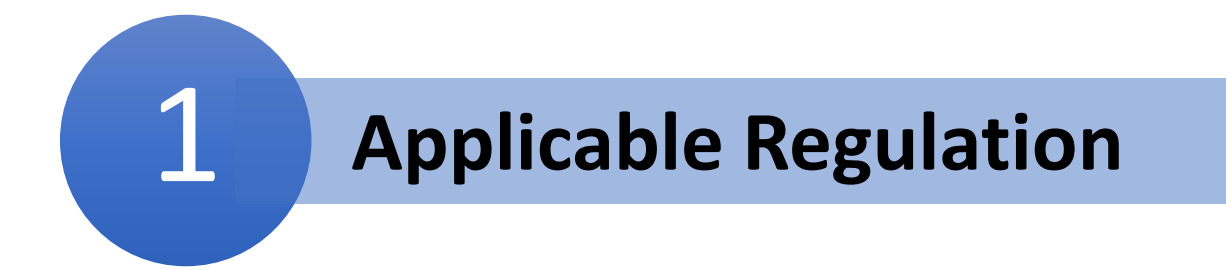

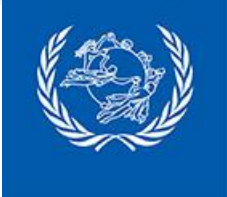

Standards Board has published **guidelines** for populating the applicable regulation information in CARDIT.

The 'CARDIT V2.1 – guidelines for populating the applicable regulation information' document is available at the following

link: <https://www.upu.int/en/Postal-Solutions/Programmes-Services/Standards>

The list of member countries and territories that have declared specific customs- or security-based requirements for the mandatory provision of **EAD** is available on the UPU website at:

<https://www.upu.int/getmedia/b606dcbc-c9d3-4709-9c1e-2f3e4e0d8db2/mandatoryEadCountries.pdf>

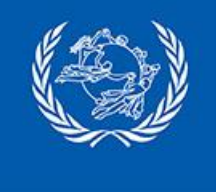

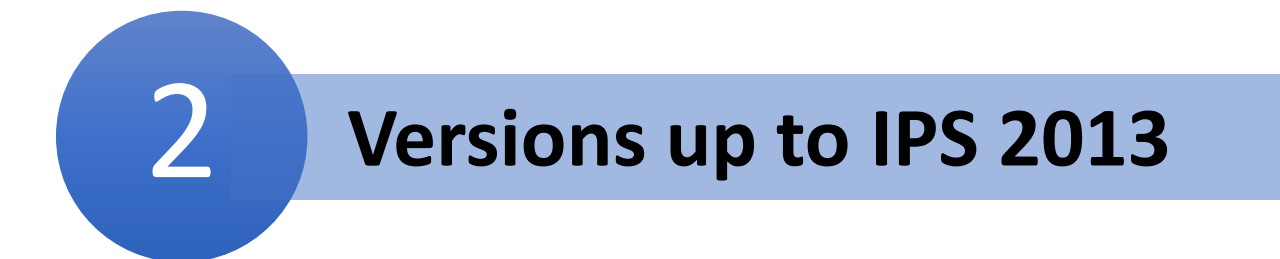

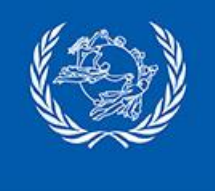

## **Versions up to IPS 2013**

#### **The IPS versions up to IPS 2013 do not include the AR Flag**

**We strongly recommend that you upgrade to IPS 2022 (latest service pack and package) as soon as possible**

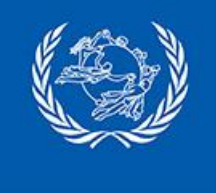

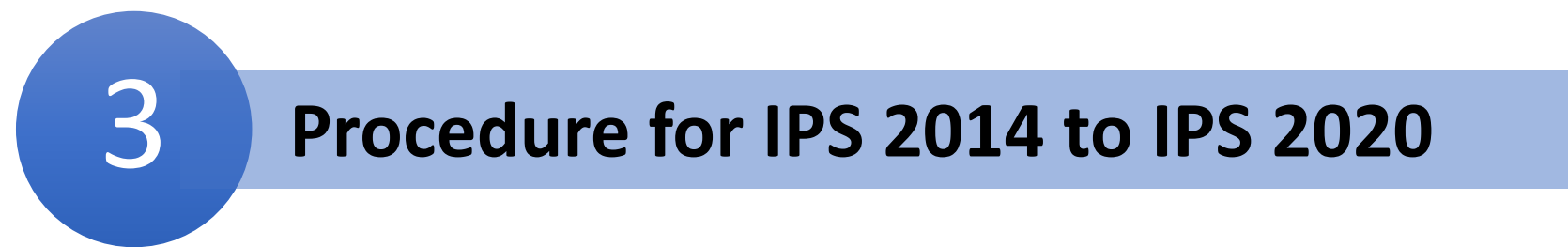

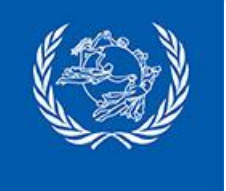

Consignment Security Declaration (CSD) and Applicable Regulation (AR) are managed in the same IPS function: 'National management > Routing plan > Consignment security declaration (CN70)'

**A Consignment Security Declaration must be created and assigned to routes in order to include the AR Flag in CARDIT**

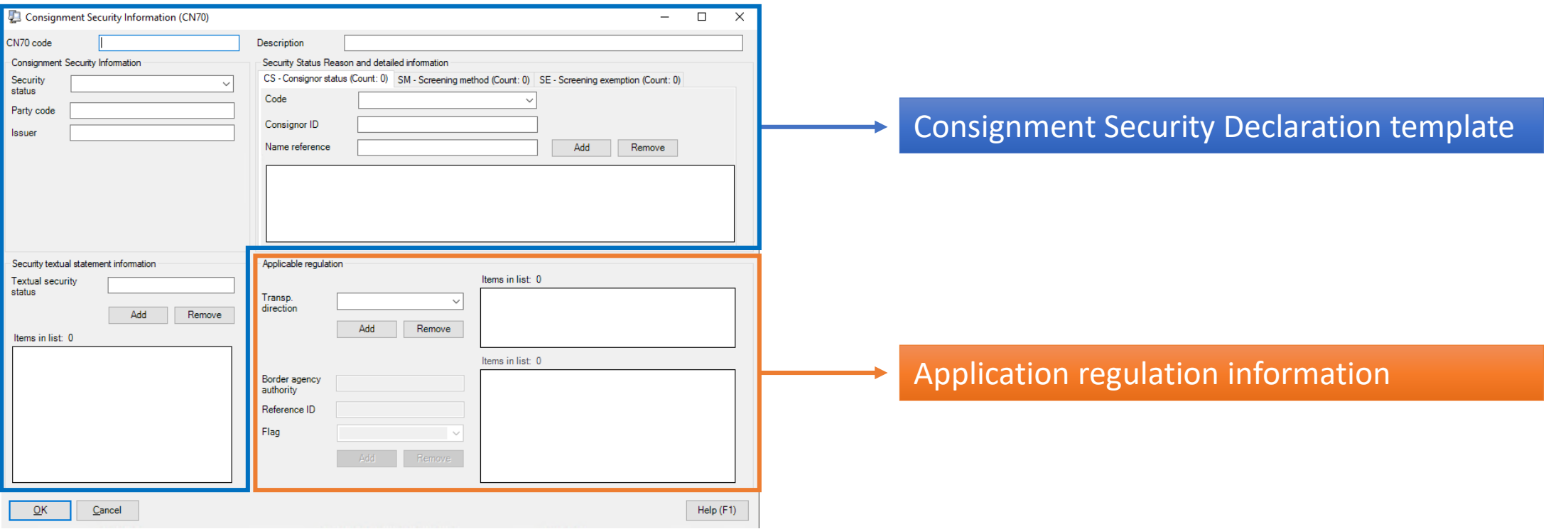

8

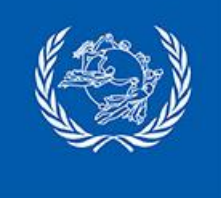

#### **How to create a Consignment Security Declaration template**

- 1. Run the function 'National management > Routing plan > Consignment security declaration (CN70)'
- 2. Click 'New'
- 3. Capture at least the minimum information required for a CSD template:
	- CN 70 code
	- Description
	- Security status
	- Party code

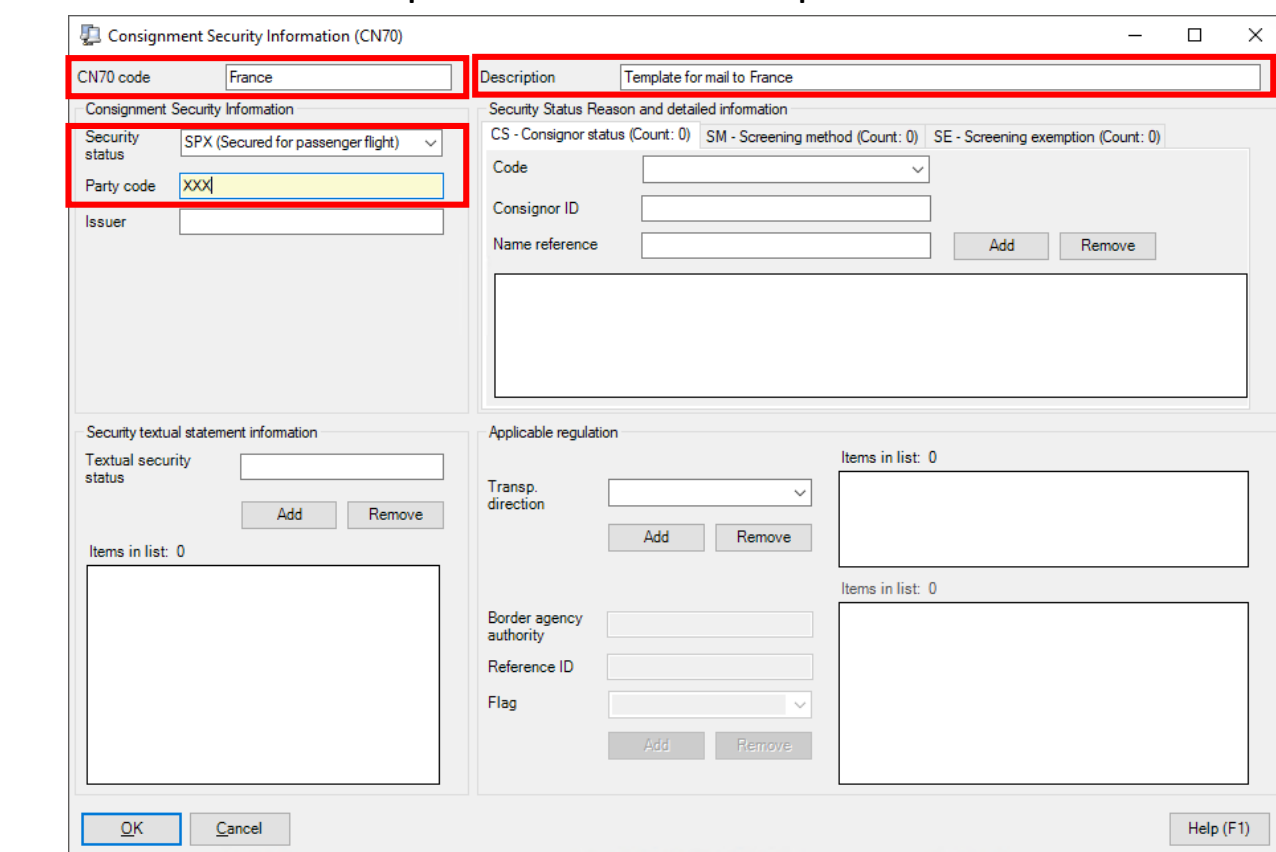

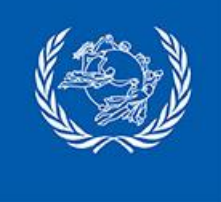

## **How to include the AR information in the CSD template**

- 4. Capture the Applicable Regulation information based on the 'CARDIT V2.1 – guidelines for populating the applicable regulation information' document
- 5. Click 'OK'
- 6. Click 'Store'
- 7. Repeat from 1 for each destination that has mandatory EAD

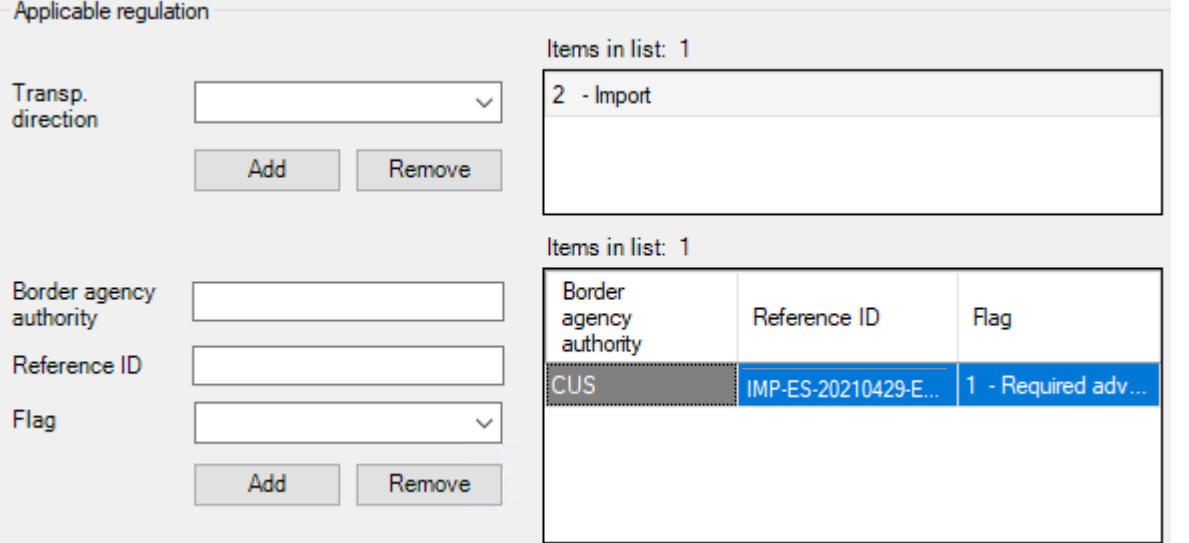

#### **Transport direction** Value must be: 2 - Import **Border agency authority** Value must be: CUS **Flag**  Value must be: 1 **Reference ID** • Information can be found in the list of 'Mandatory EAD countries' • The prefix '**IMP-**' must be added to the reference ID If the destination country has not published any reference ID, the value must have the following format: **IMP-'country code'-not-available** (replace 'country code' with the country code of the destination, e.g. for Chile: IMP-CL-not-available)

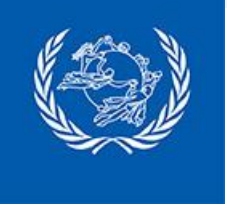

## **How to assign to CSD template to a route**

#### For all the routes to destinations with mandatory EAD:

- 1. Run the function 'National management > Routing plan > International > Air and SAL routes'
- 2. Click 'Search'
- 3. Select a route for which a CSD template (including AR Flag) should be added and click 'Edit'
- 4. Click 'Next'
- 5. Tick the checkbox 'Override office/national CN70 template for the route with:'

and select the CSD template matching the route.

- 6. Click 'OK'
- 7. Repeat from 1 for each route then click 'Store'

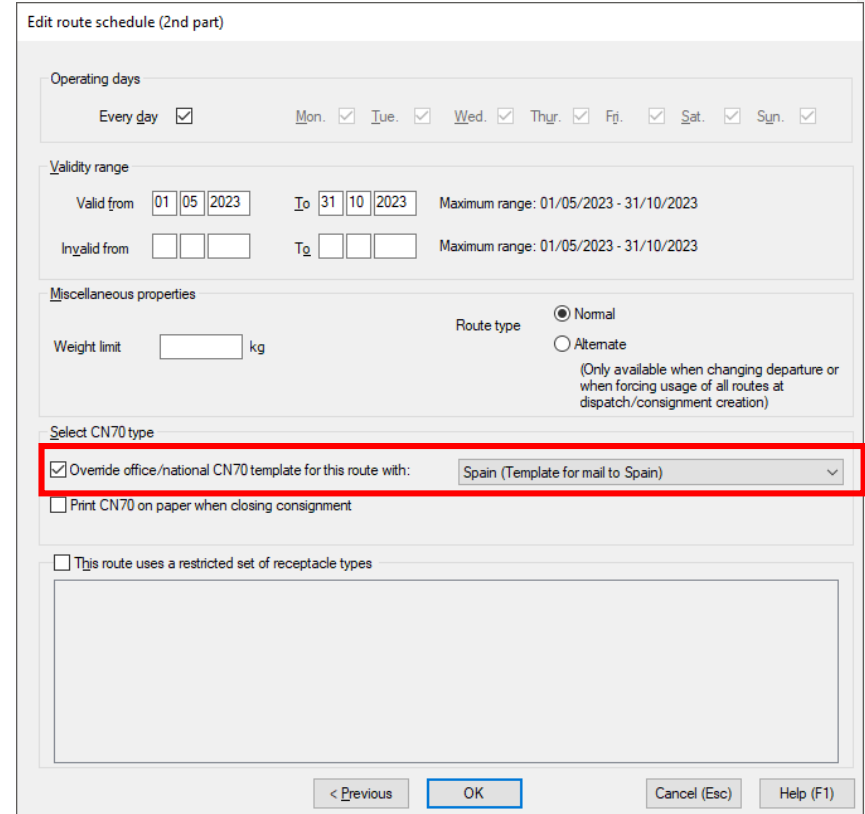

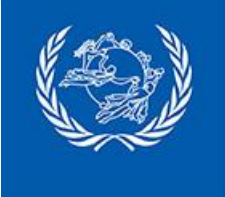

#### **Additional information**

#### **How many CSD templates should be created?**

You have to create one CSD template for each destination that has made EAD mandatory.

#### **You already have CSD templates**

In the case you already have created CSD templates for some or all destinations, you must update them with AR information. Then you need to check that all the routes for destinations with mandatory

EAD have a CSD template associated.

**The configuration of AR information has been simplified in IPS 2022 and can be provided by script.**

**We strongly recommend that you upgrade to IPS 2022 (latest package) as soon as possible**

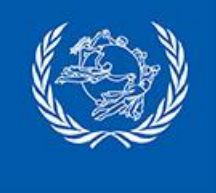

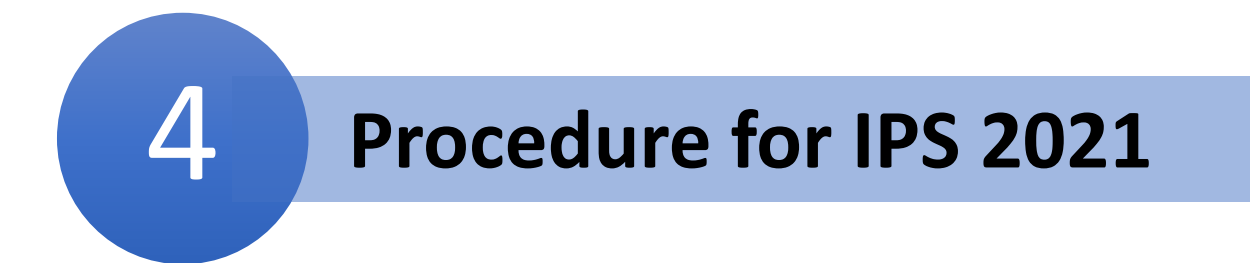

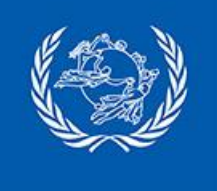

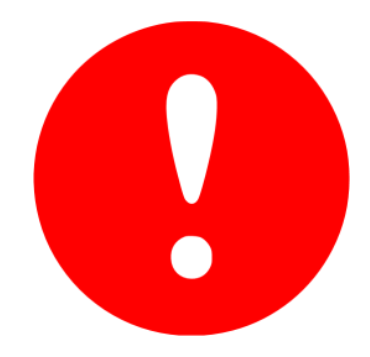

The latest package of IPS 2021 or IPS 2021 Service Pack 1 must be applied to enable the automatic inclusion of the prefix in the Reference ID element:

- **IPS 2021 Package 18 onwards**
- **IPS 2021 Service Pack 1 Package 25 onwards**

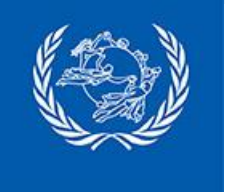

Consignment Security Declaration (CSD) and Applicable Regulation (AR) are managed in the same IPS function: 'National management > Routing plan > Consignment security declaration (CN70)'

**A Consignment Security Declaration must be created and assigned to routes in order to include the AR Flag in CARDIT**

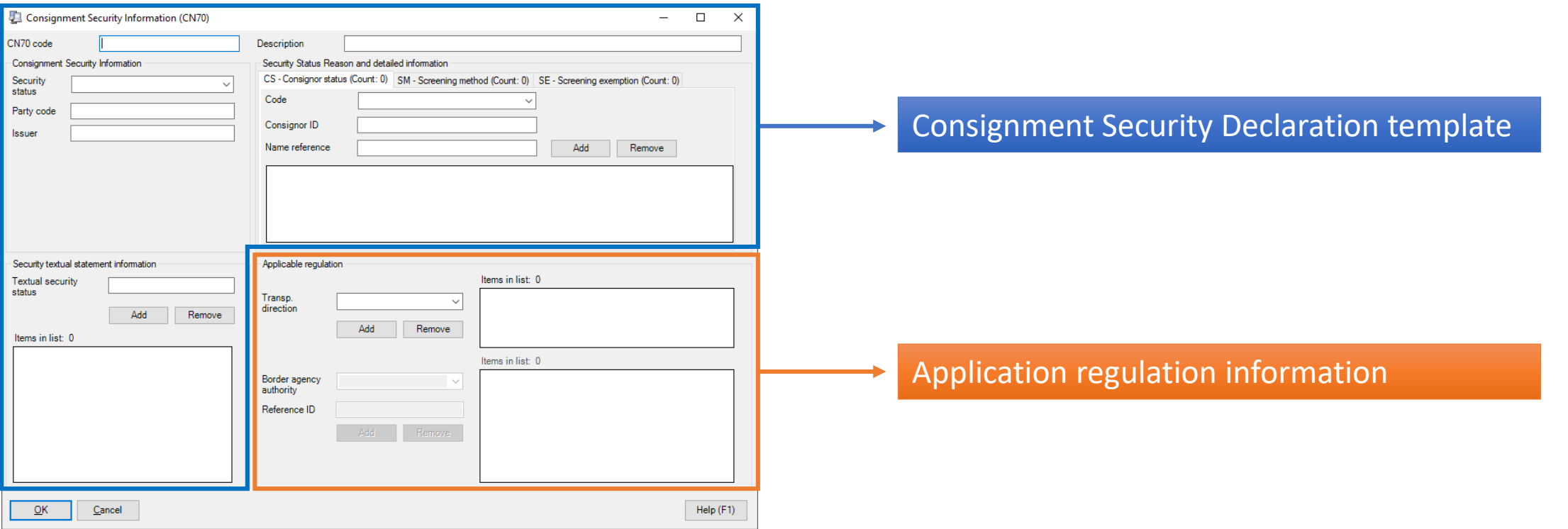

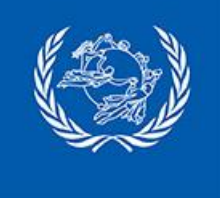

#### **How to create a Consignment Security Declaration template**

- 1. Run the function 'National management > Routing plan > Consignment security declaration (CN70)'
- 2. Click 'New'
- 3. Capture at least the minimum information required for a CSD template:
	- CN 70 code
	- Description
	- Security status
	- Party code

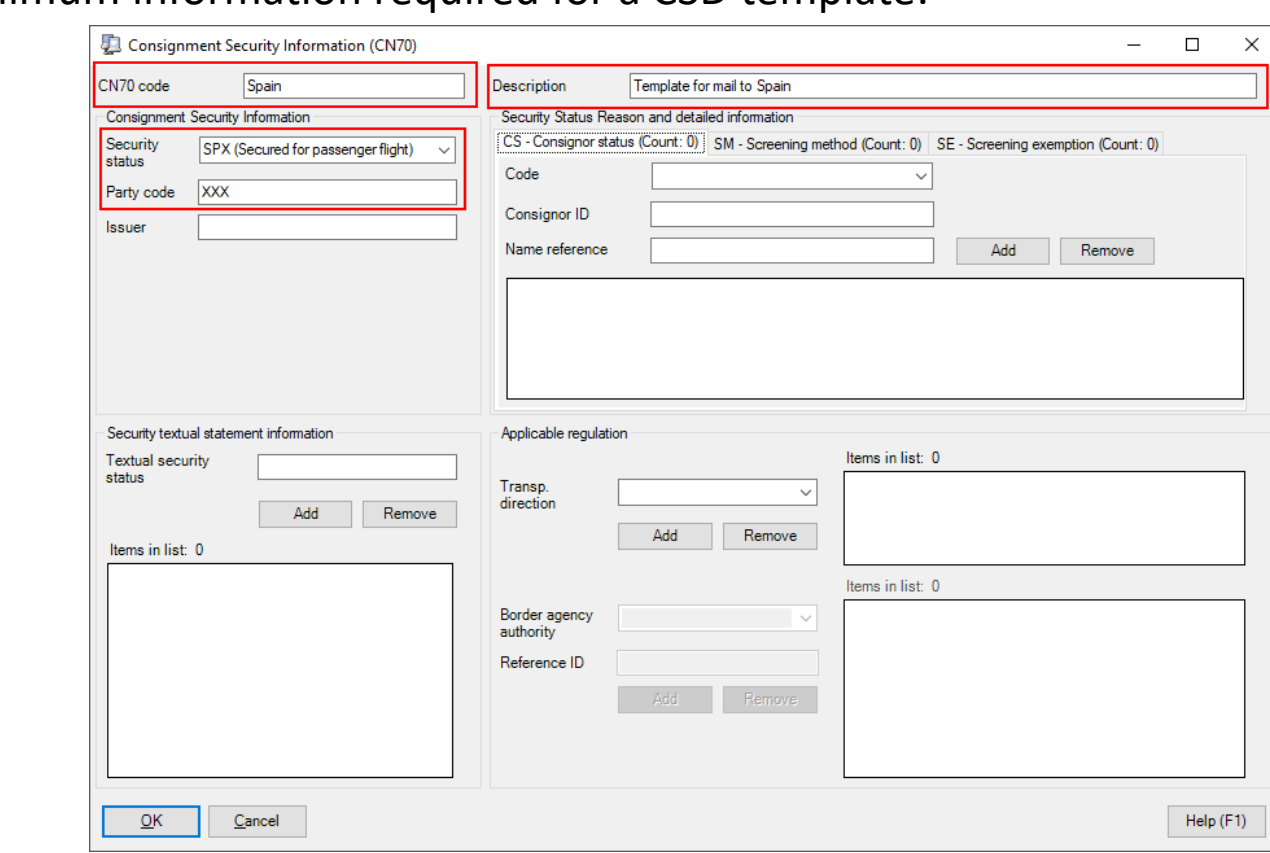

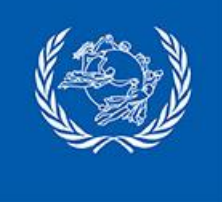

## **How to include the AR information in the CSD template**

- 4. Capture the Applicable Regulation information based on the 'CARDIT V2.1 – guidelines for populating the applicable regulation information' document
- 5. Click 'OK'
- 6. Click 'Store'
- Repeat from 1 for each destination that has mandatory EAD

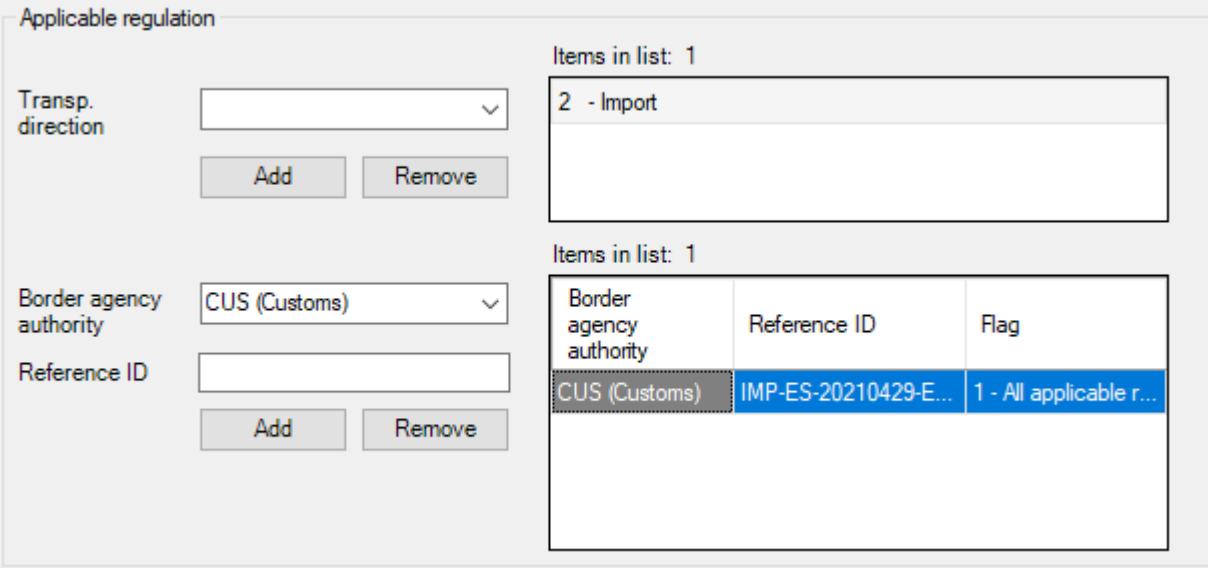

**Transport direction** Value must be: 2 - Import

**Border agency authority** Value must be: CUS

#### **Flag**

Value is automatically populated

#### **Reference ID**

- Information can be found in the list of 'Mandatory EAD countries'
- The prefix is automatically added
- If the destination country has not published any reference ID, the value must have the following format: **'country code'-not-available** (replace 'country code' with the country code of the destination, e.g. for Chile: CL-not-available)

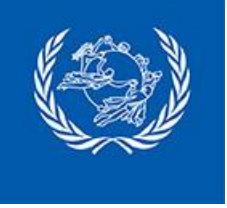

## **How to assign to CSD template to a route**

#### For all the routes to destinations with mandatory EAD:

- 1. Run the function 'National management > Routing plan > International > Air and SAL routes'
- 2. Click 'Search'
- 3. Select a route for which a CSD template (including AR Flag) should be added and click 'Edit'
- 4. Click 'Next'
- 5. Tick the checkbox 'Override office/national CN70 template for the route with:'

and select the CSD template matching the route.

- 6. Click 'OK'
- 7. Repeat from 1 for each route then click 'Store'

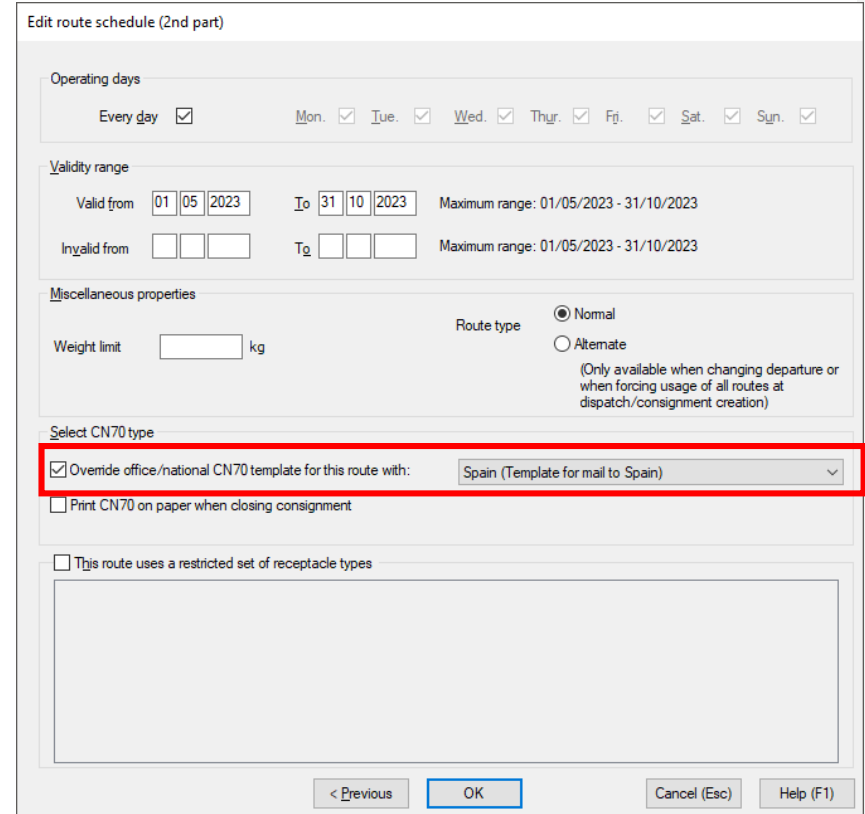

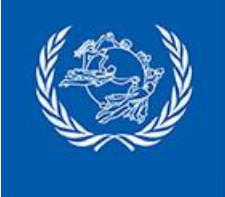

#### **Additional information**

#### **How many CSD templates should be created?**

You have to create one CSD template for each destination that has made EAD mandatory.

#### **You already have CSD templates**

In the case you already have created CSD templates for some or all destinations, you must update them with AR information. Then you need to check that all the routes for destinations with mandatory

EAD have a CSD template associated.

**The configuration of AR information has been simplified in IPS 2022 and can be provided by script.**

**We strongly recommend that you upgrade to IPS 2022 (latest package) as soon as possible**

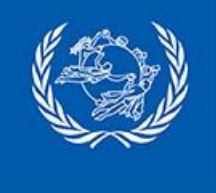

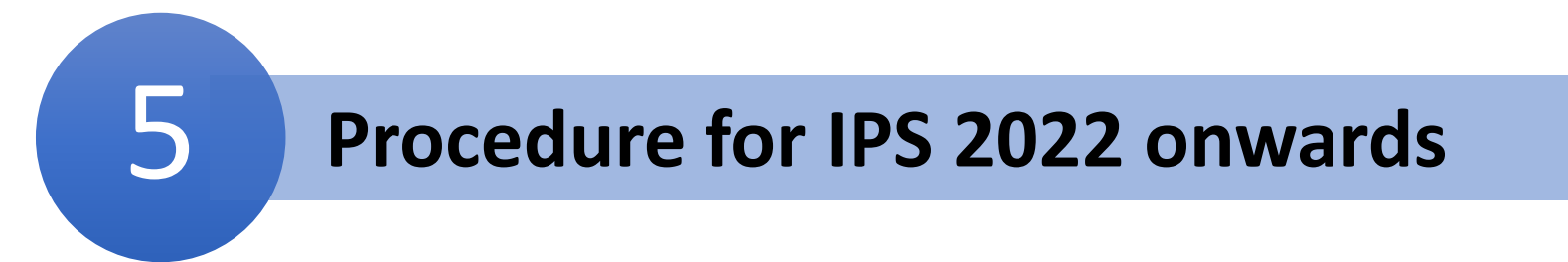

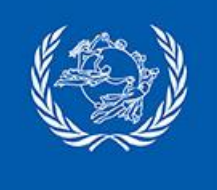

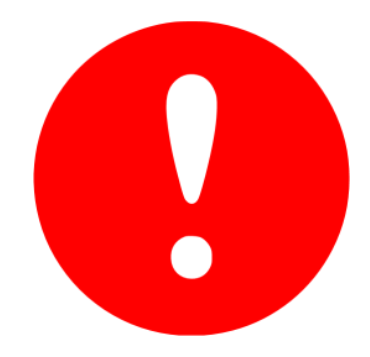

The latest package of IPS 2022 or IPS 2022 Service Pack 1 must be applied to enable the automatic inclusion of the prefix in the Reference ID element:

- **IPS 2022 Package 5 onwards**
- **IPS 2022 Service Pack 1 Package 1 onwards**

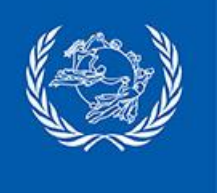

#### **Applicable Regulation (AR) configuration** Automatic configuration by script

AR information can be imported into IPS by running the SQL script "*Import of AR information in IPS 2022 and above.sql"* The script will import information on the 97 countries that have mandatory requirement as of 22 May 2023 Procedure:

- 1. Backup the IPS production database
- 2. Restore the database in a test environment
- 3. Run the script against the IPS database
- 4. Restart IPS
- 5. Run the function 'National management > Routing plan > Applicable regulation (AR) configuration' and check that information for 97 countries has been imported
- 6. Proceed from step 3 on the IPS production database

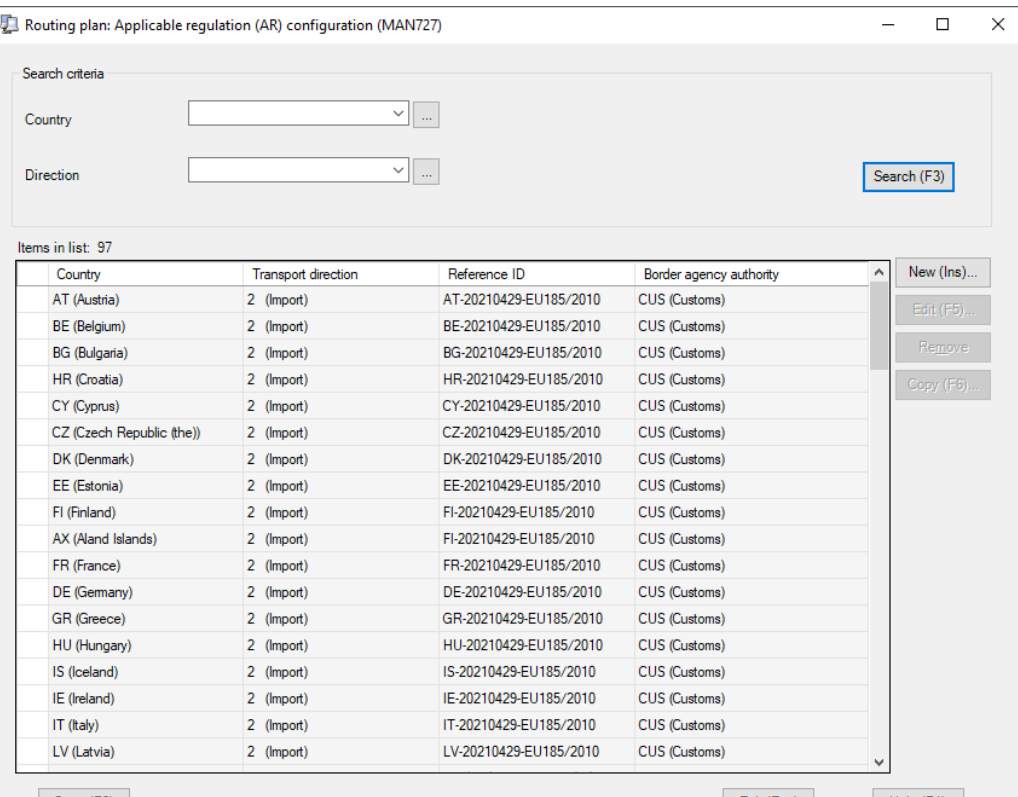

Store (F2)

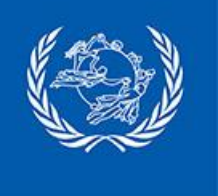

#### **Applicable Regulation (AR) configuration** Manual configuration and updates

It is recommended to automate the import of AR information by running the script. However it is possible to manually configure AR information, the procedure is described below.

Application Regulation (AR) must be configured for each destination with mandatory EAD.

Procedure:

- 1. Run the function 'National management > Routing plan > Applicable regulation (AR) configuration'
- 2. Click 'New'
- 3. Capture the Applicable Regulation information based on the 'CARDIT V2.1 guidelines for populating the applicable regulation information' document
- 4. Click 'OK'
- 5. Repeat from 1 for each destination with mandatory EAD
- 6. Click 'Store'

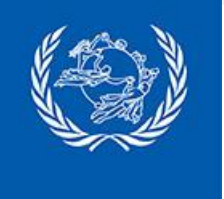

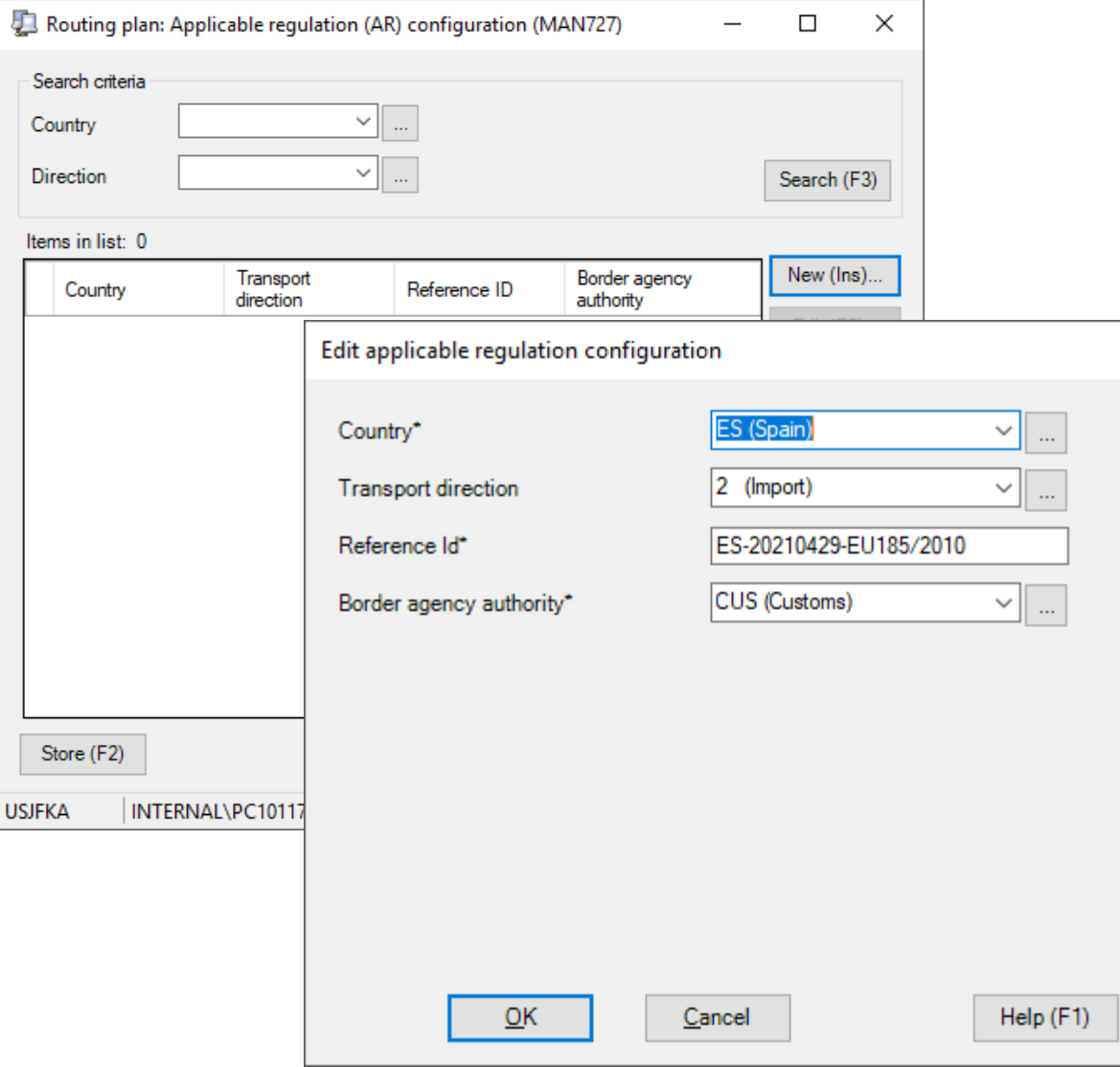

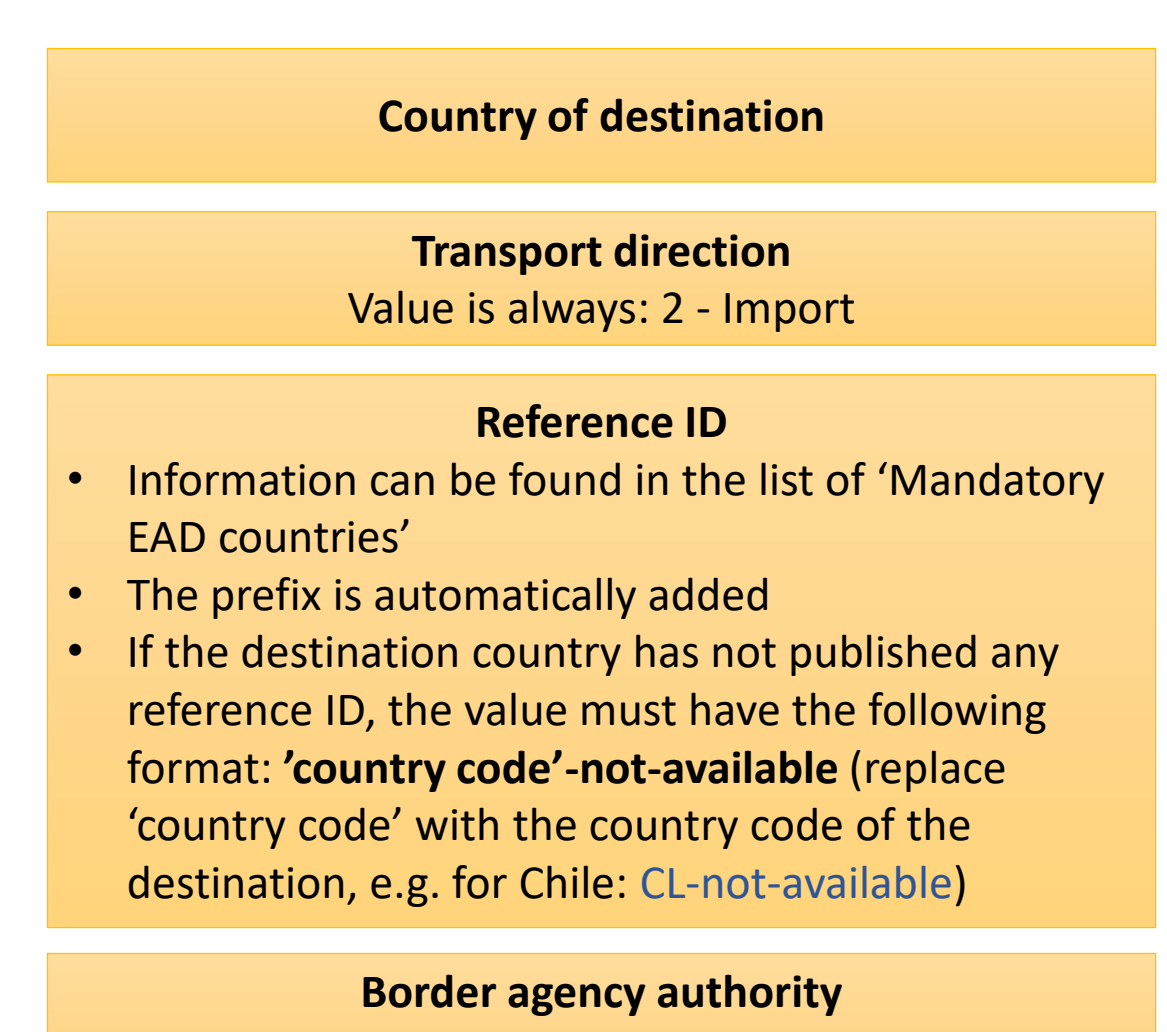

Value is always: CUS